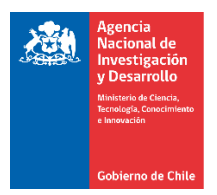

Pasos para Visualizar los Equipos declarados y aprobados en la Plataforma de S+C

Paso #1: Ingresar a la Plataforma de S&C con la clave de usuario.

<https://fondefsis.conicyt.cl/index.php>

Paso #2 y #3: Seleccionar Actualización de Avance y Equipos.

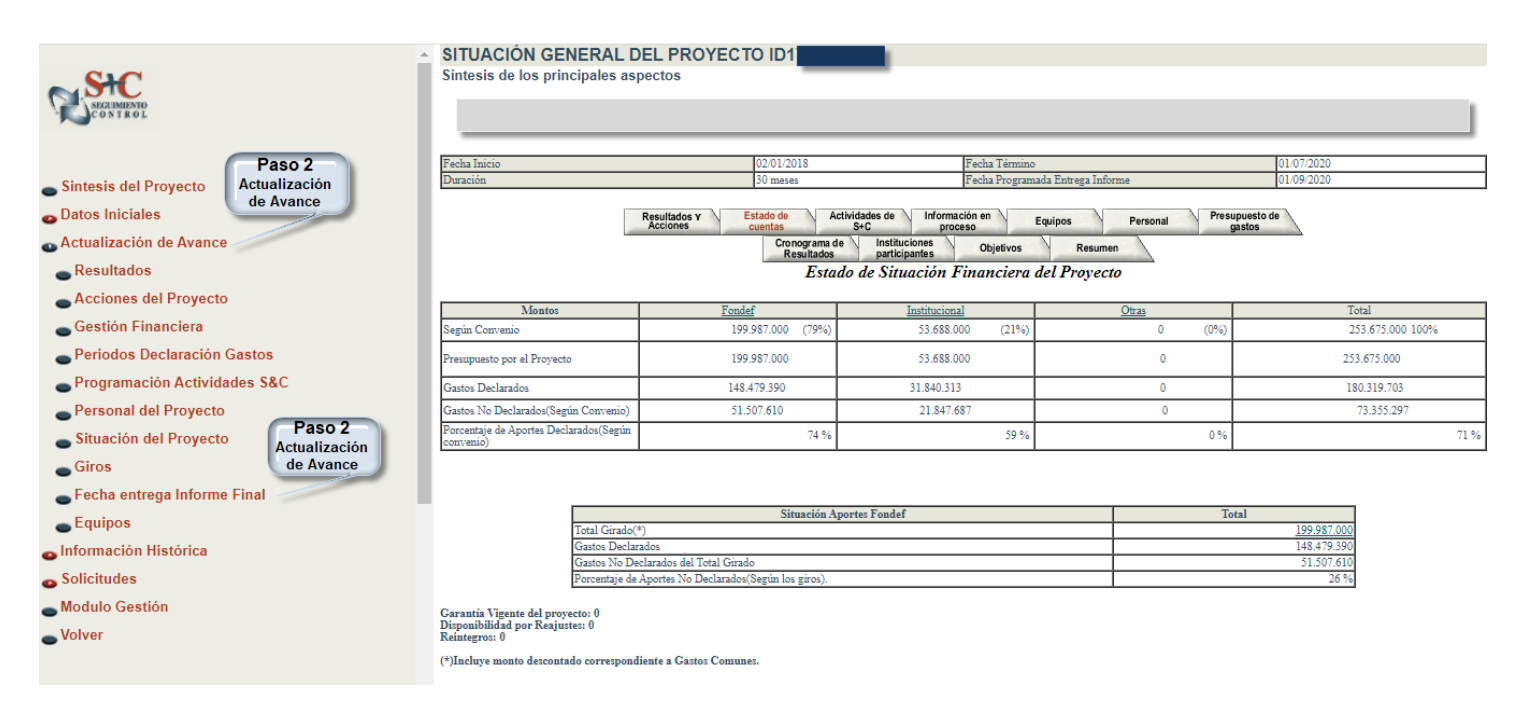

Paso #4: Seleccionar la Institución Beneficiaria que se quiere visualizar y luego pinchar ACEPTAR.

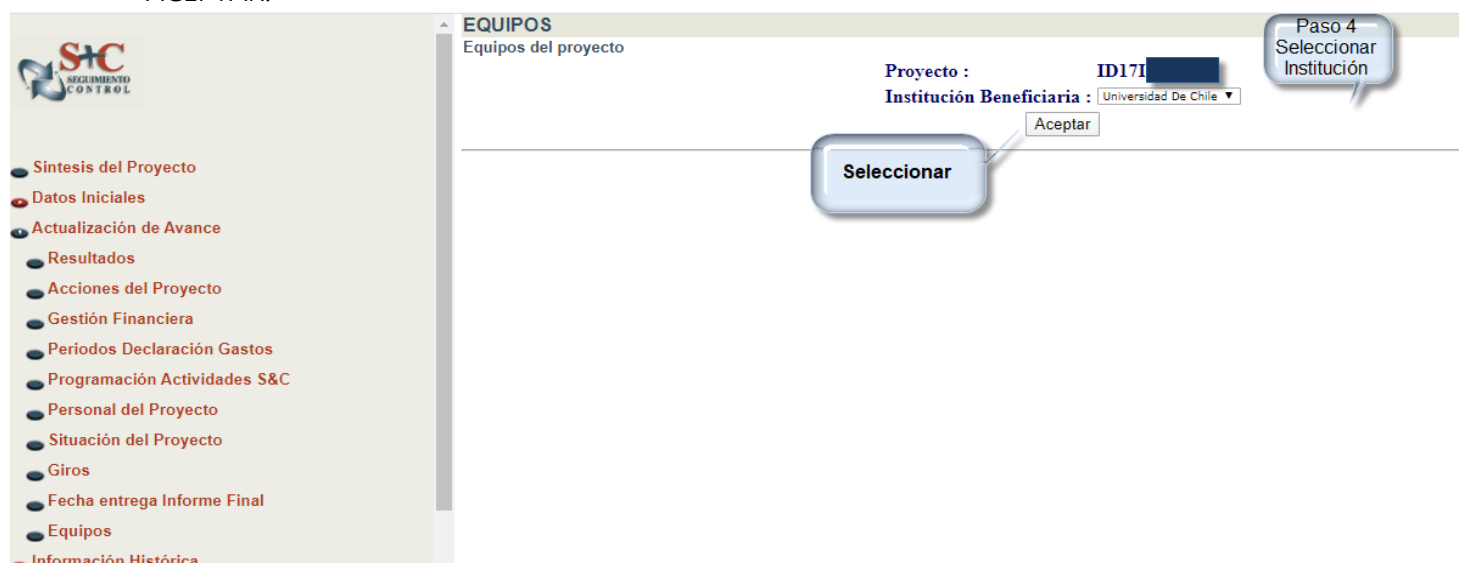

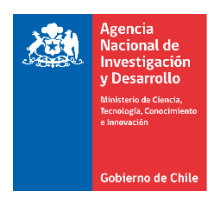

Paso #5: Se podrán ver los equipos declarados y aprobados con la relación del equipo respectivo.

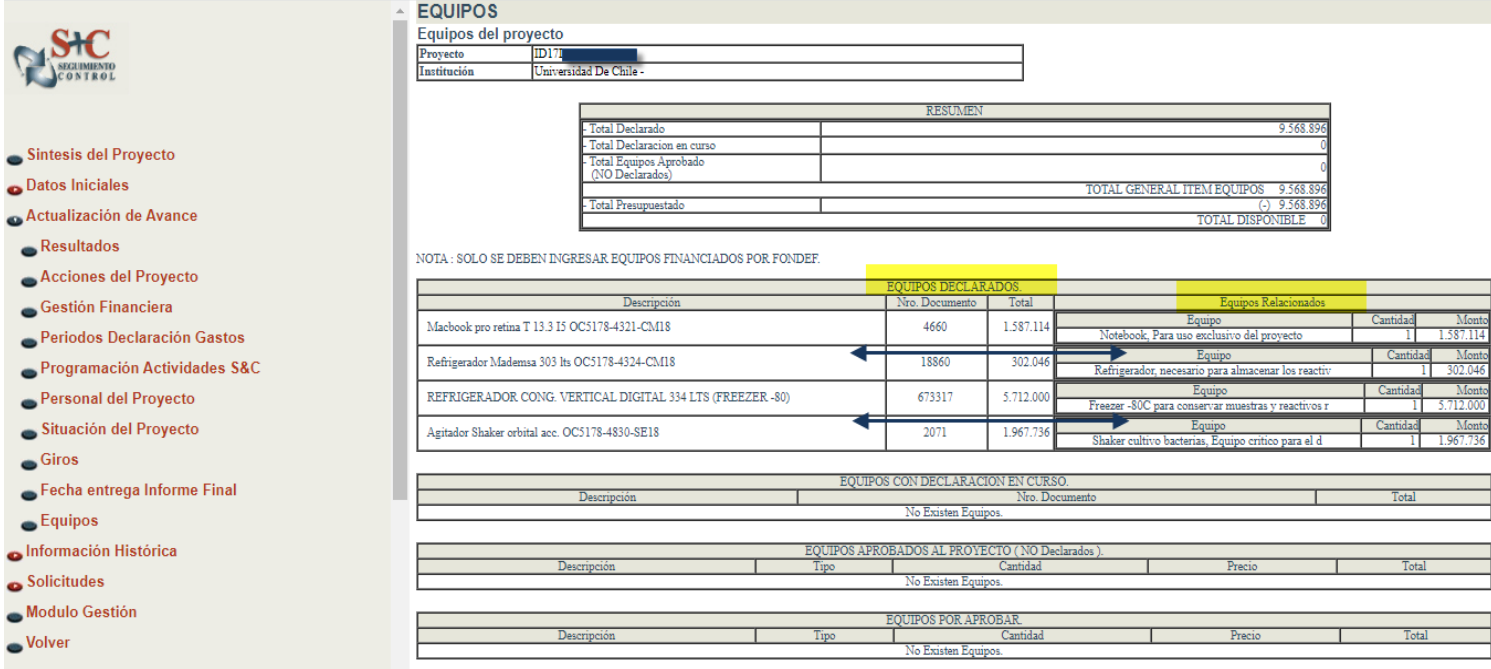